### **Navigating Listings**

Listings are ordered by alphabetically, which you can swipe up and down with your fingers.

This list can be searched and filtered so you can quickly find the listing you're after.

# **Viewing Listings**

Each viewing holds four address fields that can be edited by touching the field. Date Listed and Listing Agents can be selected through drop down menus. The website is defaulted from the settings menu. Use the Internet Window to find this listing on the internet

## **Adding Tenants/Sellers/Notes**

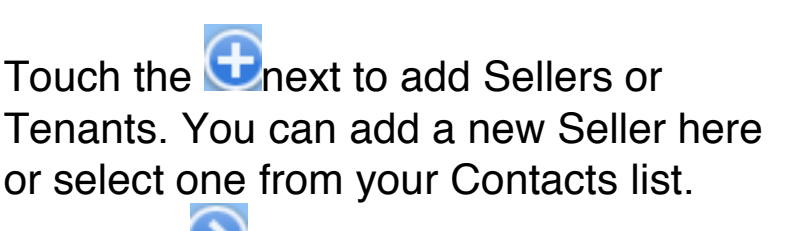

Touching  $\bullet$  opens up the notes dialogue.

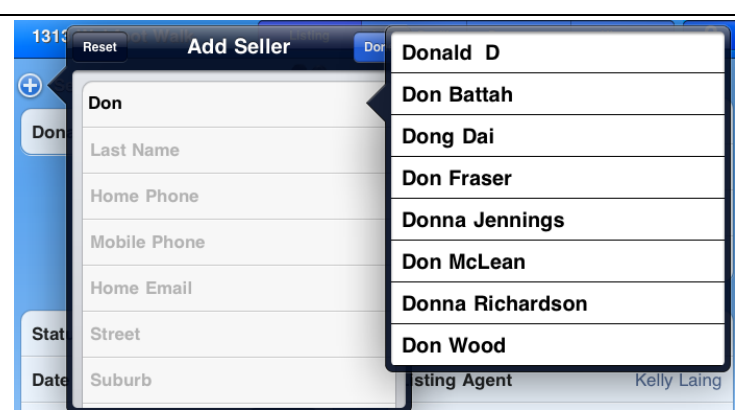

## **Sell Listing**

Click the sell button to reveal the sell page where your can add notes and link in purchasers. Both the seller and purchaser will be automatically set for a followup call as per the contact category past purchaser or past seller.

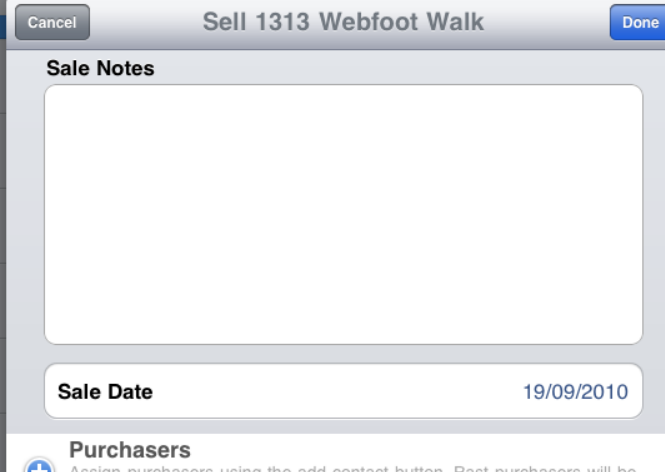

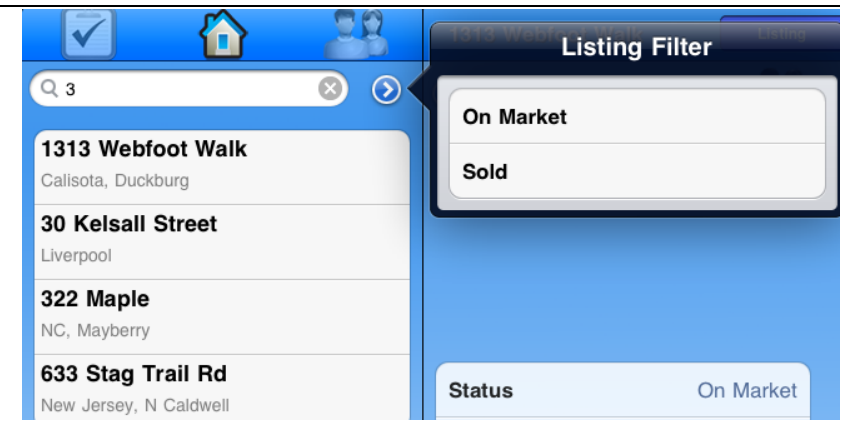

**Listing Profile** 

**Prospects** 

67 Fitzherbert Street

Wellington

**Listing Agent** 

Website

(b) Notes

State

ZIP

**Histor** 

(none)

Listing

 $\sum$ an

Sep 26, 2010

**SELL** 

 $\sqrt{22}$ 

**67 Fitzherbert Street** 

 $\bigoplus$  Sellers

**Adrian Falvey** 

**Date Listed** 

On Market

 $\bigoplus$  Tenants

#### **Deleting Listings/Sellers/Tenants**

Swiping to the left on a Seller, Tenant or Listing itself will reveal the delete. Note that the Seller/Tenant will remain in the Contacts).

### **Creating New Listings/Tasks**

Touch the "add icon"  $\mathbf{F}$  to create a new listing. Touch the "task icon"  $\bigotimes$  to create a new task associated with the current listing, then add details including date and time – this is immediately added to the task list.

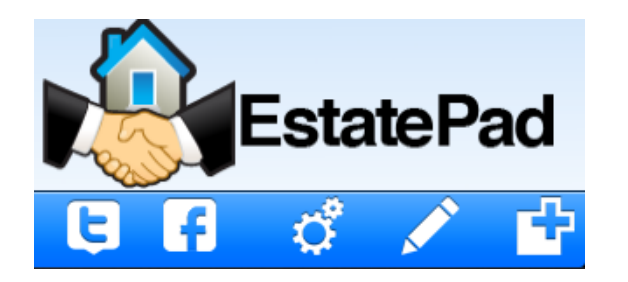

These buttons are found bottom left hand side of screen - in portrait mode press **Selection** to expose this area.

#### **Associating a Website**

It is important that you associate a website to each of your listings. Once this is done all future emails you send from EstatePad about this listing can include a link to this website. Touch the website area and a browser window will appear. The default website (such as http://www.zillow.com) should appear based upon what you set in the Settings Window. Use the website to find the listing you are selling and press done.

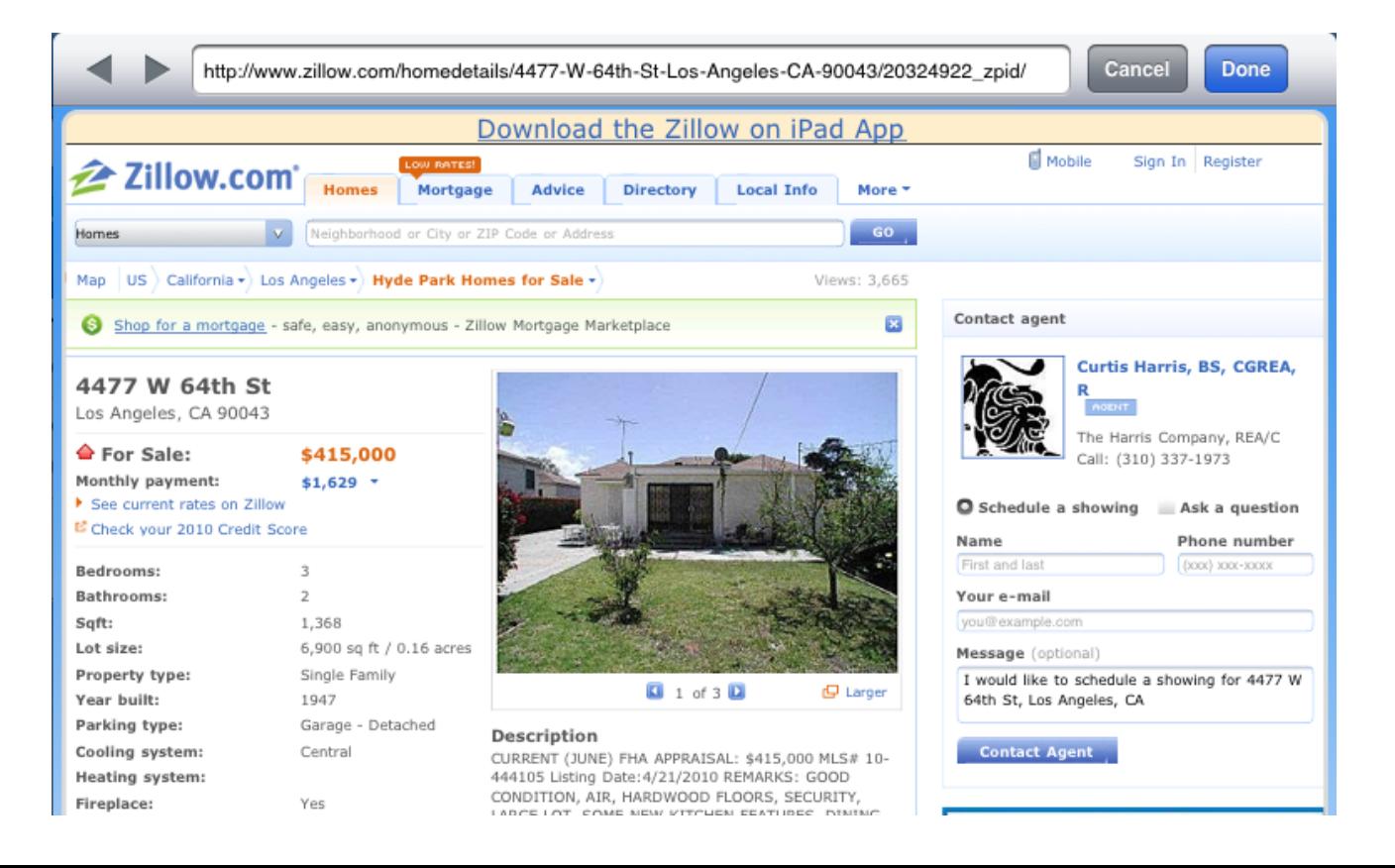

Donald D **Delete**